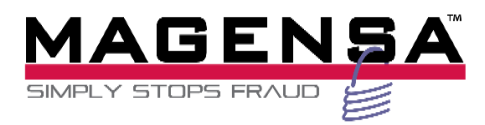

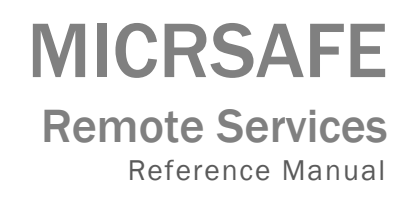

November 2014

Manual Part Number: D998200025 rev1.0

REGISTERED TO ISO 9001:2008

#### Copyright© 2011-2014 Magensa, LLC Printed in the United States of America Information in this document is subject to change without notice. No part of this document may be reproduced or transmitted in any form or by any means, electronic or mechanical, for any purpose, without the express written permission of MagTek, Inc. MagTek® is a registered trademark of MagTek, Inc. MagnePrint® is a registered trademark of MagTek, Inc.

Microsoft® and Windows® are registered trademarks of Microsoft Corporation. All other system names and product names are the property of their respective owners.

## <span id="page-1-0"></span>Table 0.1 - Revisions

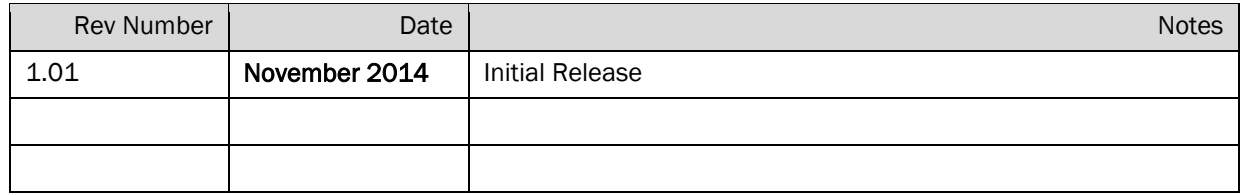

# <span id="page-2-0"></span>**Table of Contents**

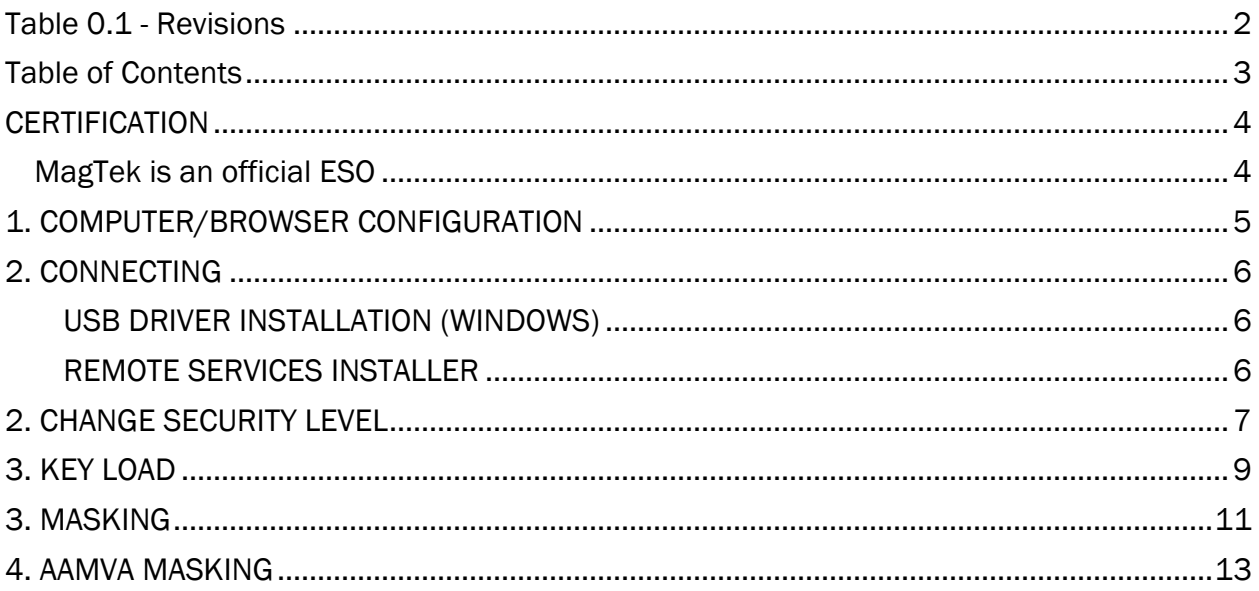

# <span id="page-3-1"></span><span id="page-3-0"></span>**CERTIFICATION** MagTek is an official ESO

MagTek®'s secure infrastructure allows users to safely and remotely configure devices and inject encryption keys while minimizing risk, lowering costs and enhancing overall operations.

MagTek is an official ESO (Encryption Support Organization). For more details on MagTek and Magensa's PCI-DSS or ESO status, visit VISA's Global Registry of Service Providers.

Go to [www.visa.com/splisting/.](file:///C:/Users/Andy_Dell/AppData/Local/Microsoft/Windows/Temporary%20Internet%20Files/Content.Outlook/4ZN9IB8G/www.visa.com/splisting/)

Press Begin Search. Type in "Magensa" under Company Name. (To confirm PCI-DSS and ESO). Type in "MagTek" under Company Name. (To confirm TPA and ESO). Press GO. Magensa PCI and ESO certifications will appear.

# <span id="page-4-0"></span>1. COMPUTER/BROWSER CONFIGURATION

Before the user begins, please make sure the following steps have been sucessfully completed. Upon success, the user will be able to connect to Magensa's Remote Services for MICRSafe.

- 1. Open a browser on the computer.
	- a. Make sure to choose 'Run as administrator' when opening the browser
	- i. Internet Explorer, Firefox and Chrome are recommended
- 2. Update/Confirm the computer has latest version of Java installed. a. Go to<http://java.com/en/download/index.jsp>

# <span id="page-5-0"></span>2. CONNECTING

The following is required for the Installation of the MICRSafe:

- 1. Connect USB cable, Part Number 22553301 to the MICRSafe
- 1. Connect the DC Power Adapter with Cable, 120VAC to 12 VDC, 1 Amp, Part Number 64300118 to the MICRSafe (64300121 for international customers)
- 2. Connect the interface cable's USB A connector to the PC
- 3. Connect the DC power adapter's plug to the wall outlet
- 4. The LED indicator on the MICRSafe should turn on to a steady green. The LED indicator is located to the left of the slot where the check is first inserted for reading.

### <span id="page-5-1"></span>USB DRIVER INSTALLATION (WINDOWS)

On hosts with the Windows operating system, the first time the MICRSafe is plugged into a specific USB port, Windows will open a dialog box which will guide you through the process of installing a driver for the device; follow the instructions given in the dialog box. Windows will install the driver that is used for HID keyboard devices; this driver is a basic component of all modern versions of the Windows operating system.

### <span id="page-5-2"></span>REMOTE SERVICES INSTALLER

- 1. Using the browser, navigate to<https://rs.magensa.net/rs/controls/99510133.exe> a. Make sure to choose 'Run as administrator' when opening the browser
- 2. \*This is to download and run INSTALLER
	- a. Click Enter
	- b. Click Run
	- c. Answer Yes to Pop-ups
	- d. Click Install
	- e. Click Finish

The computer should now be ready to use Magensa's Remote Services

*Caution*

*Do not place the MICRSafe within 6 inches of a computer monitor or power supply. These devices may cause undesirable interference with the check reading operation.*

# <span id="page-6-0"></span>2. CHANGE SECURITY LEVEL

The MICRSafe may have been deployed in security Level 2 which allows clear-text magstripe and MICR data to transmit from the MICRSafe. The user may choose to change the Security Level to 3 whereby the magstripe and MICR data will be encrypted using 3DES encryption and DUKPT key management. Follow the steps below to ensure the MICRSafe is configured to allow for subsequent Key Loading and Masking options to be changed.

Step 1: From the MENU page, Click Security Level

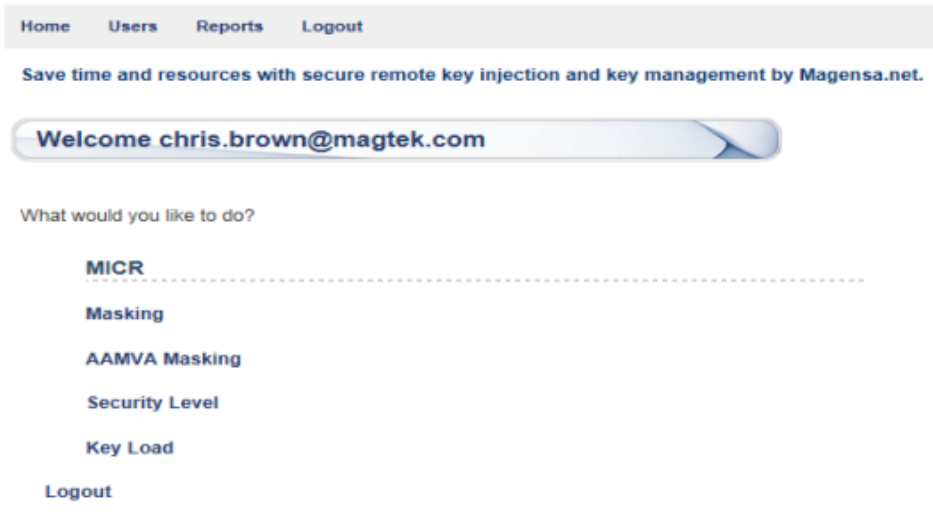

Step 2: To change from Security Level 2 to Security Level 3, select 3 from the drop-down menu, then click Change Security Level.

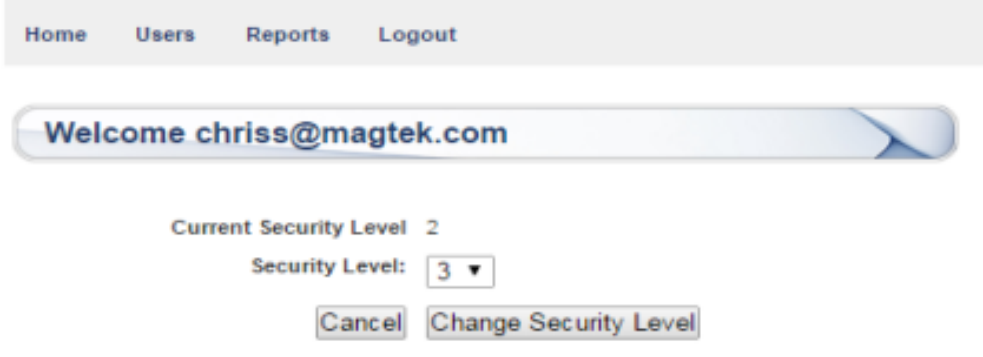

After a few seconds, a message will display indicating the outcome such as "Your device successfully changed Security Level to 3"

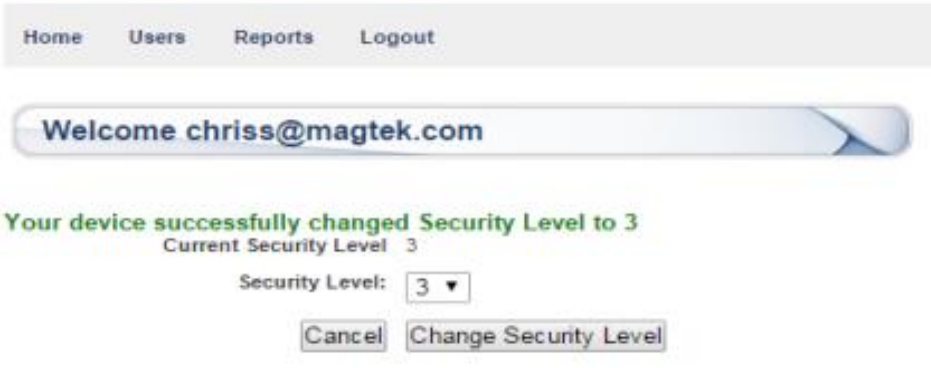

#### Security Level Options:

• The ONLY option supported for changing Security Level is Security Level 3. Once a MICRSafe has been promoted to Security Level 3, the MICRSafe will not be able to revert to Security Level 2.

### <span id="page-8-0"></span>3. KEY LOAD

The MICRSafe may have been deployed with certain Production Key that the user wishes to change. To change the encryption key, the MICRSafe MUST be in Security Level 3. Follow the steps below to change encryption keys.

Step 1: On the MENU page, click Key Load

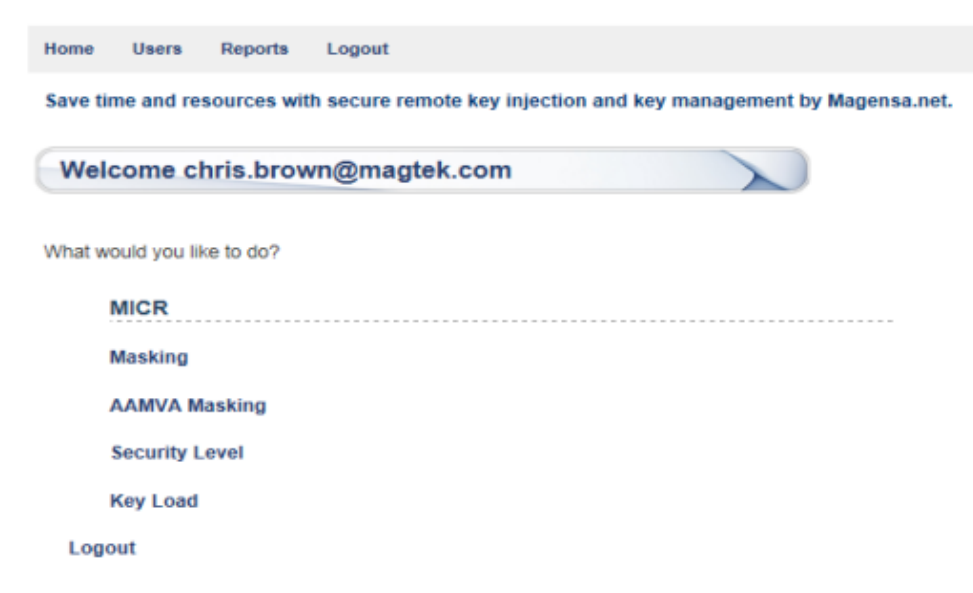

Step 2: Select a Key to load from the drop-down menu, then click Change Key

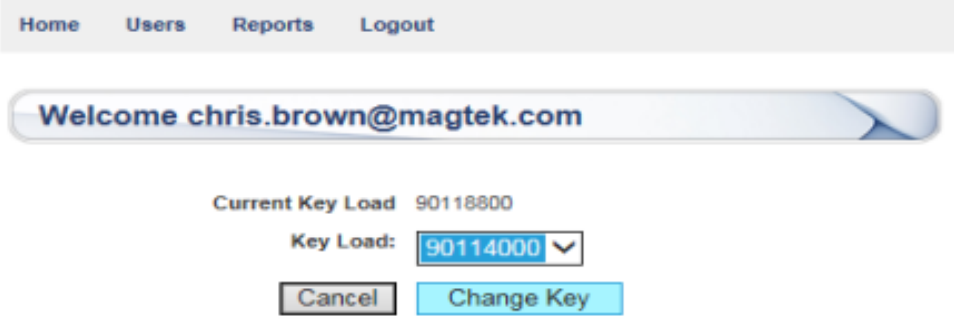

After a few seconds, a message will display indicating the outcome such as "Your device successfully changed Key Load to [insert key identifier here]"

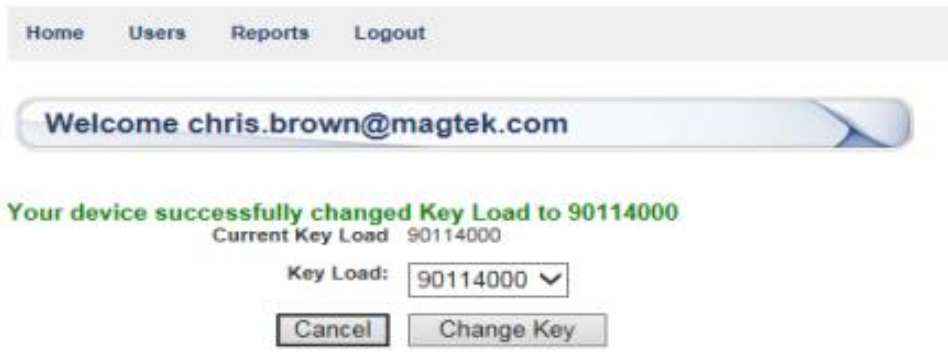

#### Key Load Options:

The encryption keys available for Key Loading are controlled by Magensa and configured for access based on a user's profile. The keys available will be displayed as the KSN or Key Serial Number.

### <span id="page-10-0"></span>3. MASKING

When the MICRSafe is configured for Security Level 3, the magstripe and MICR data will be fully encrypted. However, certain magstripe data elements that are considered non-sensitive can be exposed or un-masked in clear-text. The Masking option allows the user to determine which data elements to expose. To change Masking options, the MICRSafe MUST be in Security Level 3. Follow the steps below to configure the desired Masking.

Step 1: On the MENU page, Click Masking

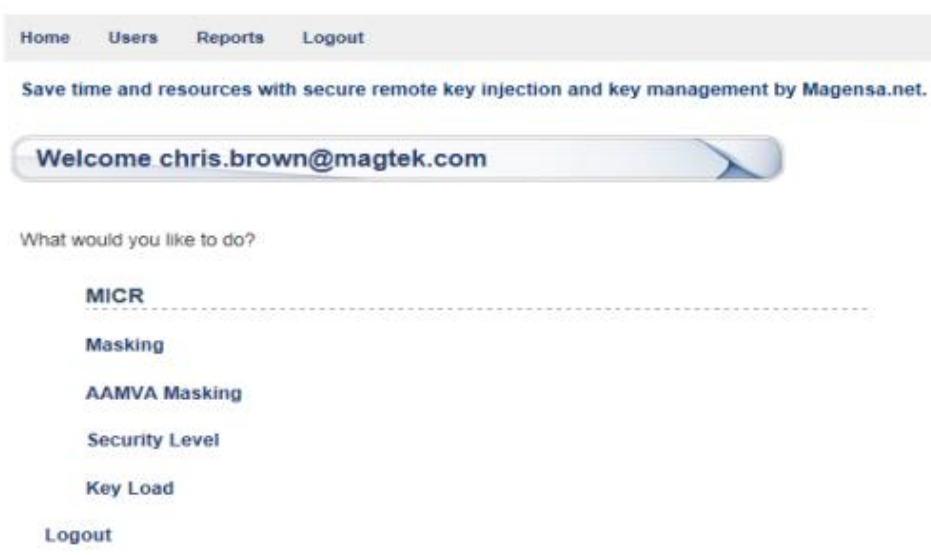

Step 2: Select a Masking option from the drop-down menu, then click Change Masking

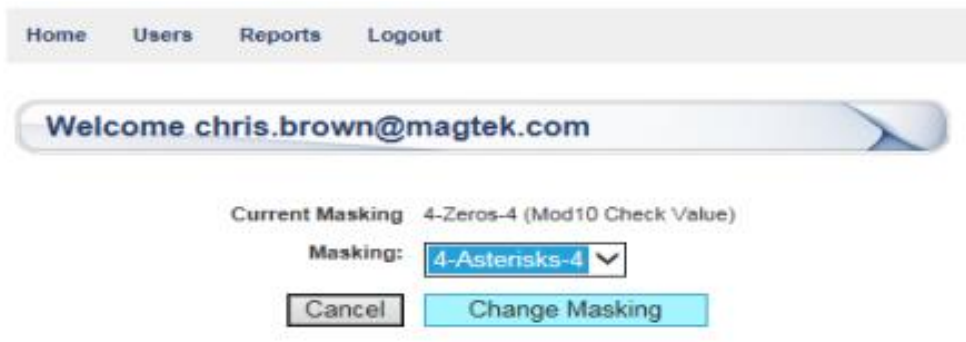

MICRSAFE| Remote Services | Reference Manual

After a few seconds, a message will display indicating the outcome such as "Your device successfully changed Masking to 4-Asterisks-4"

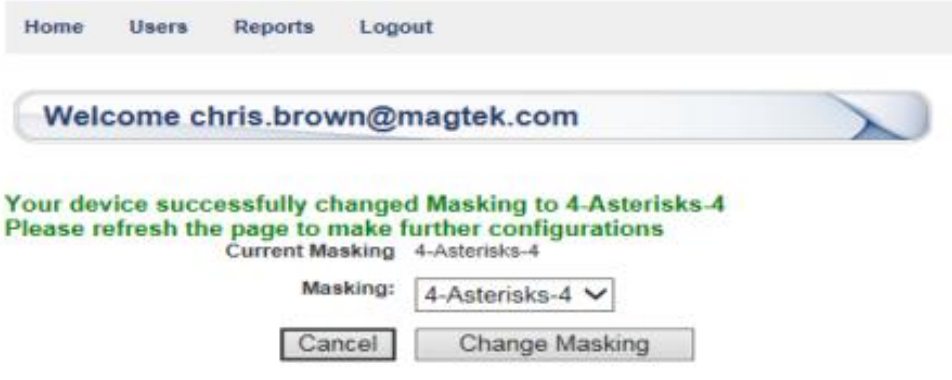

#### Masking Options:

- 4-Asterisks-4 means the first 4 and last digits of the cardholder's primary account number will be exposed in clear-text. The middle digits will be obfuscated with asterisks.
- 4-Zeros-4 (No Mod 10) means the first 4 and last digits of the cardholder's primary account number will be exposed in clear-text. The middle digits will be obfuscated with zeros. A MOD 10 check digit will not be used.
- 4-Zeros-4 (with Mod 10) means the first 4 and last digits of the cardholder's primary account number will be exposed in clear-text. The middle digits will be obfuscated with zeros. A MOD 10 check digit will be used.
- 6-Asterisks-4
- 6-Zeros-4 (No Mod 10) means the first 6 and last digits of the cardholder's primary account number will be exposed in clear-text. The middle digits will be obfuscated with zeros. A MOD 10 check digit will not be used.
- 6-Zeros-4 (with Mod 10) means the first 6 and last digits of the cardholder's primary account number will be exposed in clear-text. The middle digits will be obfuscated with zeros. A MOD 10 check digit will be used.

## <span id="page-12-0"></span>4. AAMVA MASKING

When the MICRSafe is configured for Security Level 3, the magstripe and MICR data will be fully encrypted. However, the user may wish to read AAMVA encoded Driver's Licenses and expose certain data elements that are considered non-sensitive. The AAMVA Masking option allows the user to determine which data elements to expose when reading an AAMVA encoded Driver's License. To change AAMVA Masking options, the MICRSafe MUST be in Security Level 3. Follow the steps below to configure the desired AAMVA Masking. Step 1: On the MENU page, Click AAMVA Masking

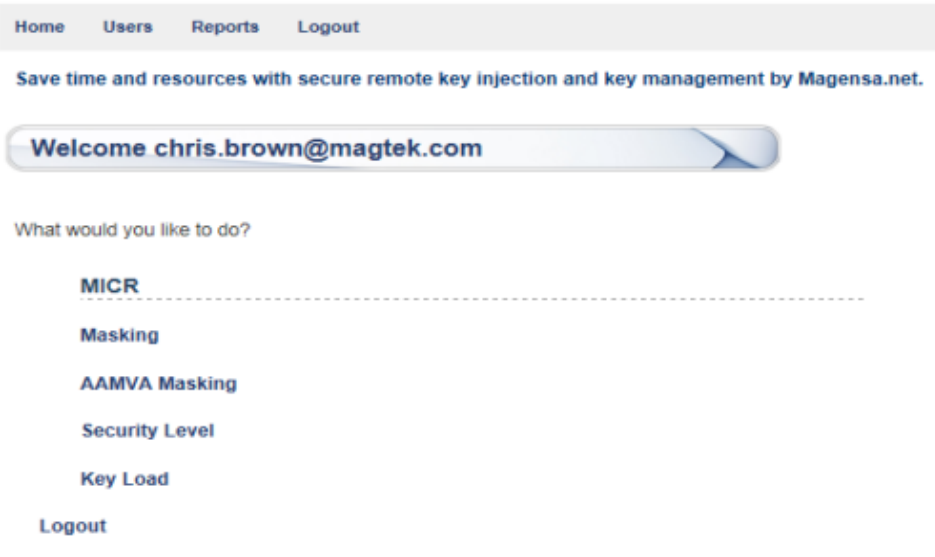

Step 2: Select an AAMVA Masking option from the drop-down menu, then click Change Masking

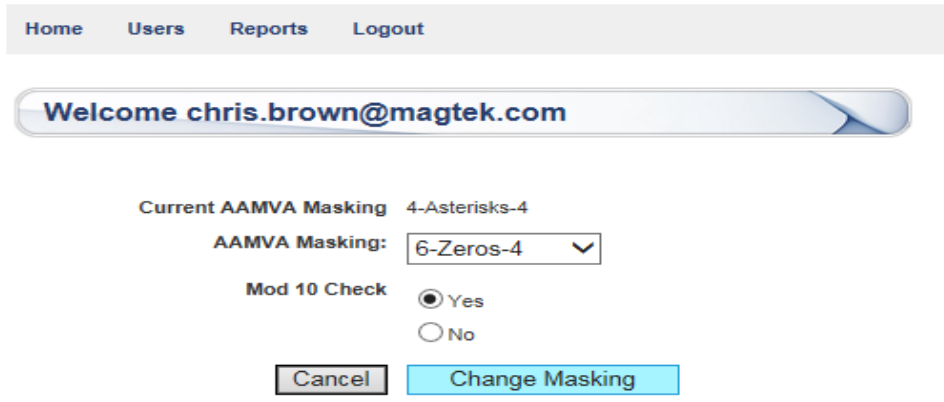

After a few seconds, a message will display indicating the outcome such as "Your device successfully changed AAMVA Masking to 6-Zeros-4 (Mod10 Check Value)"

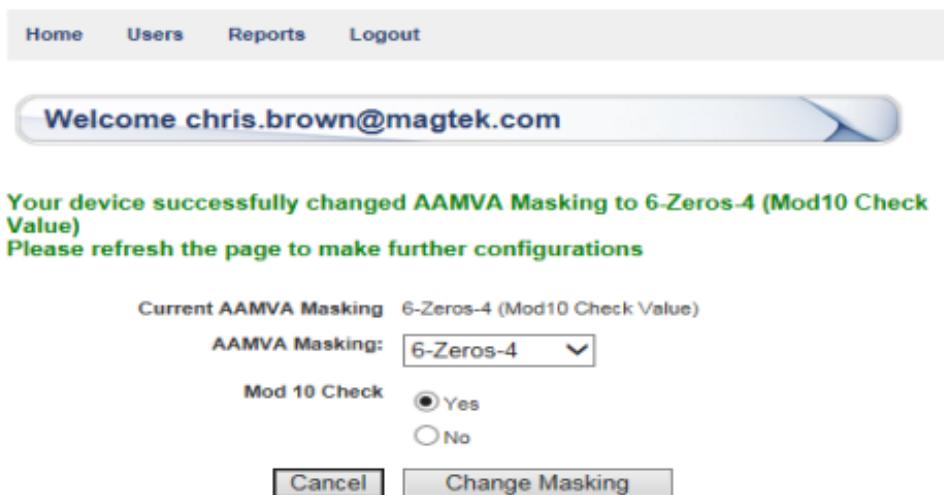

#### AAMVA Masking Options:

- 4-Asterisks-4 means the first 4 and last digits of the cardholder's primary account number from an AAMVA Driver's License will be exposed in clear-text. The middle digits will be obfuscated with asterisks.
- 4-Zeros-4 (No Mod 10) means the first 4 and last digits of the cardholder's primary account number from an AAMVA Driver's License will be exposed in clear-text. The middle digits will be obfuscated with zeros. A MOD 10 check digit will not be used.
- 4-Zeros-4 (with Mod 10) means the first 4 and last digits of the cardholder's primary account number from an AAMVA Driver's License will be exposed in clear-text. The middle digits will be obfuscated with zeros. A MOD 10 check digit will be used.
- 6-Asterisks-4
- 6-Zeros-4 (No Mod 10) means the first 6 and last digits of the cardholder's primary account number from an AAMVA Driver's License will be exposed in clear-text. The middle digits will be obfuscated with zeros. A MOD 10 check digit will not be used.
- 6-Zeros-4 (with Mod 10) means the first 6 and last digits of the cardholder's primary account number from an AAMVA Driver's License will be exposed in clear-text. The middle digits will be obfuscated with zeros. A MOD 10 check digit will be used
- Unmasked means the entire Track 2 of an AAMVA Driver's License will be exposed in clear-text. Track 1 and 3 (if present) will remain fully encrypted.